# **PSOM 3.0 Administrative Roles and Users**

# 3.1 How does the administrative access work?

To manage a PrivateServer installation you have to use primarily the web interface. The web interface authenticates the users manages authorizations so you can profile each user for a single management goal. Before starting we should clarify some basic concepts. The management console access is based on three pillars:

- 1. Users
- 2. Roles
- 3. Request Maps

Each one of these is configurable to provide the maximum flexibility in the authorization and access management process.

#### 3.1.1 What is a User?

A **User** is holding a single account that can be logged in with a pair of username and password. Once logged in, the user can perform a management task based on his/hers roles.

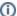

#### **NEW FEATURE**

From the present version each user has only one contemporary access to the web console. If a new login is performed from a different browser /host using the same credentials of an already logged user, then the one logged in is automatically logged out and replaced by the last arrived in a First In First Out way.

#### 3.1.2 What is a Role?

A Role defines the actions to be authorized on. Users can be granted one or more roles, depending on their duties in managing PrivateServer.

Two kinds of roles are defined:

- ROLE\_XXX: defines a coarse-grained role, granting authorizations to sets of features
- ROLE\_\_RIGHT\_YYY: defines fine-grained role, typically authorizing to single feature

### 3.1.3 What is a "Request Map"?

The **Request Maps** are matrices that join a role with an allowed action. Any action is in URI form (as all the Web management console is actually web based).

Assigning request maps to roles, preconfigured or new ones, let you change behavior of application in unexpected way at runtime, without changes to sources or waiting for a new release. The downside is that deep knowledge of PrivateServer internals is required, so consult with us for help or debug yourself the URL accessed from browser.

### 3.2 Managing Roles

You can access to the Roles management interface using the Role entry in the menu on the left.

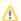

Specific Role required!

You need ROLE\_SUPERADMIN role to obtain access to the Role entry

After you selected it you will be redirected to the **Role List** page. By default you have the following roles:

#### Coarse grained

- ROLE\_ADMIN: grants rights to every management features of PrivateServer
- ROLE\_SUPERADMIN: grants rights to very technical features and access to internal, generally not required to normal usage, even by administrator
- o ROLE\_TEST: management of ranges of TEST accounts, required for stress test suite to assess capability of your infrastructure
- ROLE\_USER: grants rights to manage voip users and groups

#### Fine grained

- O ROLE\_\_RIGHT\_ACCESSCONTROL: management of roles
- o ROLE\_\_RIGHT\_AUDITLOG: access to auditing logs
- o ROLE\_RIGHT\_AUTHENTICATION: access to web session logs
- o ROLE\_\_RIGHT\_BACKUP: management of backup and restore

- o ROLE\_RIGHT\_CERTIFICATE: management of digital certificates • ROLE\_RIGHT\_CONFERENCE: management of conference rooms • ROLE\_RIGHT\_CONFERENCE\_RO: read-only access to conference rooms info ROLE\_RIGHT\_CDR: access to Call Detail Record logs
  ROLE\_RIGHT\_GROUP: management of groups o ROLE\_\_RIGHT\_GROUP\_RO: read-only access to group info ROLE\_RIGHT\_NETWORK: management of network-related configuration, such as net interfaces, NAT, RTP • ROLE\_RIGHT\_PROVISIONING: INTERNAL USE ONLY • ROLE\_\_RIGHT\_REQUESTMAP: management of request maps • ROLE \_RIGHT\_REST: provides access to web services REST requests o ROLE\_RIGHT\_SIPSESSION: access to SIP sessions logs · ROLE RIGHT SECURITY INFO: access to internals info of access control framework • ROLE\_RIGHT\_TELEPHONY: configuration of SIP trunks and dialing rules ○ ROLE \_RIGHT\_USER: management of web console's users and assignment of roles ROLE\_\_RIGHT\_VOIPACCOUNT: management of VoIP accounts
- When you create users, you can assign multiple roles to grant him/her proper right to features, depending on their duties in managing a PrivateServer

#### 3.2.1 Create

installation

# Create Role

# Role Details

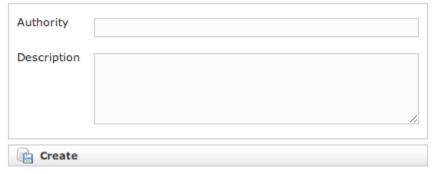

ROLE\_RIGHT\_VOIPACCOUNT\_RO: read-only access to VoIP accounts info

figure 1. Create Role form

To create a new role just click on the "New Role" button on the top of the list. You will be taken to the "Create Role" form page (see figure 1. Create Role form). Insert "ROLE\_LOG" in the **Authority** field and click **Create** (a description is optional).

#### 3.2.3 Delete

Now click on the "Delete" button below the form. The warning pop up windows asks your confirmation. Press the Ok button to delete the Role.

### 3.3 Managing users

#### **3.3.1 Create**

### User List

| Username | Enabled | Account Locked |
|----------|---------|----------------|
| admin    | True    | False          |
| rest     | True    | False          |

figure 2. Web Console User interface

Clicking the "User" entry in the left menu under the "Access Control" section will take you to a page like the one shown in figure 2. Web Console User interface. This table shows you all users. By default you should see at least the **admin** one. To create a new User just click on the **New User** button.

### Create User

| User Details              |  |  |
|---------------------------|--|--|
| Username                  |  |  |
| Password                  |  |  |
| Confirm password          |  |  |
| Enabled                   |  |  |
| Account Locked            |  |  |
| Roles                     |  |  |
| _ROLE_ADMIN               |  |  |
| ROLE_ADMIN_OTHER          |  |  |
| _ROLE_ADMIN_SERVER        |  |  |
| _ROLE_ADMIN_USER          |  |  |
| _ROLE_BILLING             |  |  |
| ROLE_CUSTOMER_RESP        |  |  |
| ROLE_CUSTOMER_SUPPORT     |  |  |
| ROLE_OPERATION            |  |  |
| ROLE_SELFREG              |  |  |
| ROLE_SUPERADMIN           |  |  |
| _ROLE_SUPPORT             |  |  |
| ROLE_TEST                 |  |  |
| _ROLE_USER                |  |  |
| Rights                    |  |  |
| ROLERIGHT_ACCESSCONTROL   |  |  |
| ROLE_RIGHT_AUDITLOG       |  |  |
| ROLE_RIGHT_AUTHENTICATION |  |  |
| ROLE_RIGHT_BACKUP         |  |  |
| ROLE_RIGHT_CDR            |  |  |
| ROLE_RIGHT_CERTIFICATE    |  |  |
| ROLE_RIGHT_CONFERENCE     |  |  |
| ROLE_RIGHT_CONFERENCE_RO  |  |  |
| _ROLERIGHT_GROUP          |  |  |
| _ROLERIGHT_GROUP_RO       |  |  |
| _ROLERIGHT_NETWORK        |  |  |
| ROLE_RIGHT_PROVISIONING   |  |  |
| ROLE_RIGHT_REQUESTMAP     |  |  |
| ROLE_RIGHT_REST           |  |  |
| ROLERIGHT_SECURITY_INFO   |  |  |
| ROLE_RIGHT_SIPSESSION     |  |  |
| ROLE_RIGHT_TELEPHONY      |  |  |
| ROLE_RIGHT_USER           |  |  |
| ROLE_RIGHT_VOIPACCOUNT    |  |  |
| _ROLERIGHT_VOIPACCOUNT_RO |  |  |
| Create                    |  |  |

figure 3. Create User form

You will be taken to the "Create User" form as shown in figure 3. Create User form. Fill in the fields **Username**, **Password** and **Confirm Password** with your chosen user name. You also need to select a proper Role to be assigned. Check the chosen Role and click on the **Create** button.

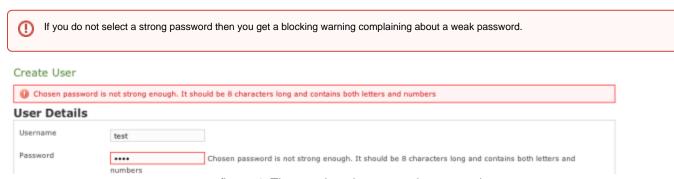

figure 4. The warning about a weak password

### Edit User

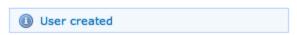

figure 5. Edit User form

Change the password to a stronger one (a good example is "Pr1v4t3\_yes!" without quotes). If the process gone fine, you can see an info message on the top of the user detail form (see figure 5. Edit User form).

The new user is listed in the "User List" table.

### 3.3.2 Update

From the **User List** table select the **test** user to get back to the **Edit User** form. Change the user name from **test** to **testone** and press the **Update** button at the bottom of the form. The form is reloaded with the updated field and a label appears informing that you've performed an update action. Also in the **Use r List** table shows the new user name.

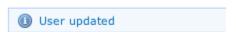

figure 6. User updated label

# 3.3.3 Delete

Click again on the user entry (testone) from the list to get back to the Edit User form. This time click on the Delete button. A confirmation pop up window will be shown. Select Ok to be taken back again to the User list: the deleted user is not present any more.

PSOM 2.0 Configuration of Sip Trunks

PSOM 4.0 Logs